### **Luminous Application**

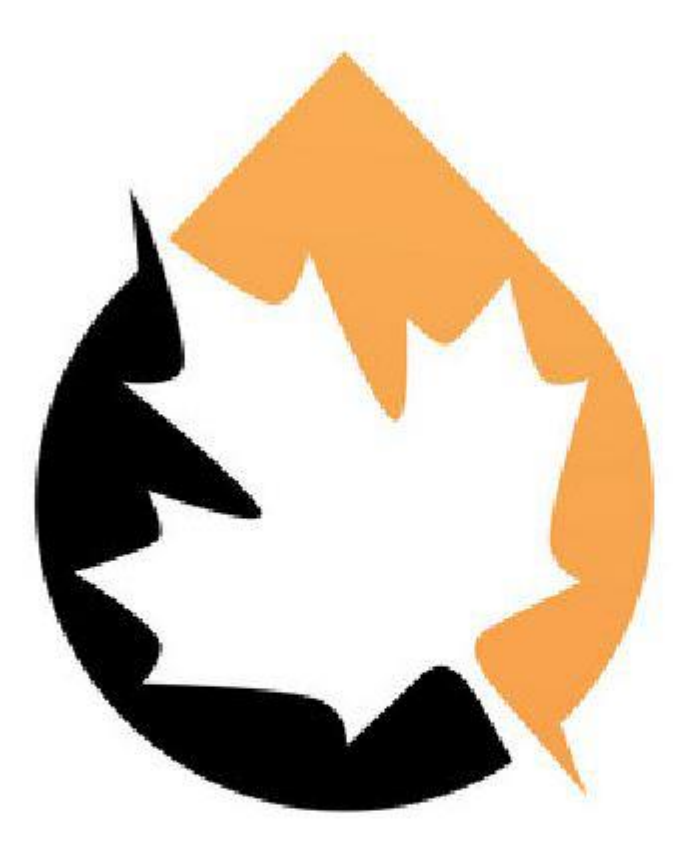

# **LUMINOUS CANA** oil and gas -

## **Application User Guide for Administrators**

### **Table of Contents**

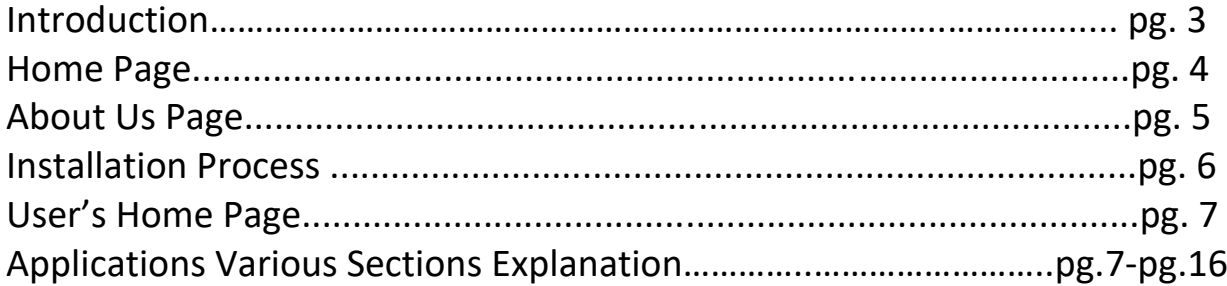

#### **Introduction**

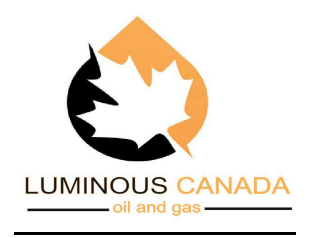

Luminous App is brought to you by the Luminous Canada Company which is incorporated in Spark Centre, Ontario, Canada as a corporation.

The Company is established in 2020 to provide a solution to do a non-destructive test on the welding area of pipelines to interpret and show any defect happened. Using computer technology just in the site, it saves costs for the companies by deleting the normal procedure steps and saving time.

Using the source of Big Data, it will present a specific outcome, which will empower the users to have an idea of the dangerous and risky defect before they face with it.

#### **Mission Statement**

We provide the creative and cost-effective solution in non-destructive testing through computeraided technology to create a fully-integrated construction and maintenance solution to the North American Energy Market by way of a collaborative approach with our partners and clients.

**For more information about Luminous, please go to: www.luminouscanada.ca**

#### **Home Page**

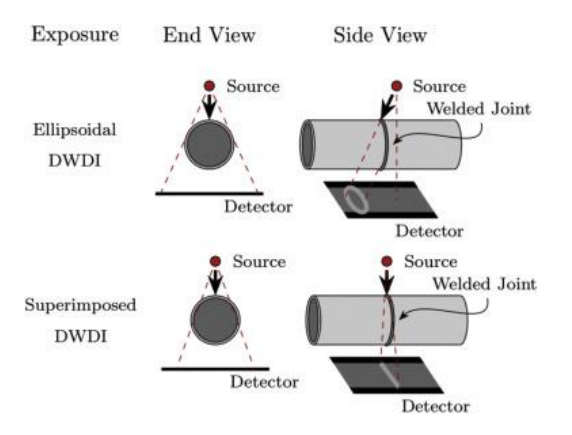

There has been a limited study done over DWDI technique so far. Initially, the Radiography image using DWDI is loaded from a source. The source, which is the equipment, taking the radiograph image, is positioned slightly far from the pipe. The source is kept at an inclination that avoids the overlapping of the top and bottom welds. Usually, two exposures are taken by rotating the pipe by 90 degrees, so we have radiographic images where both walls of a tubular section are superimposed, resulting in an elliptical image. The image is compared to the Machine Learnt Database through our software application to detect variation from the norm. Besides, it de-noises images and enhances image quality. It is an automatic real-time detection and classification software to assist inspectors in identifying defects in welded joints efficiently. Machine Learning is a category of artificial intelligence (AI) techniques that teach computers to learn by example. In machine learning (ML), supervised learning (SL) approach classification is used here, in which the computer application learns from the data fed to it and then uses this learning to classify a new observation. This data, which is loaded beforehand through Deep learning (DL) and stored in the cloud database, gets automatically updated as new information is detected. There is no additional programming required. We use the most advanced technology available such as Deep learning, which is a collection of algorithms in machine learning (ML). Convolutional Neural Networks (CNN) have been recently employed to solve problems in medical image analysis fields. A Convolutional Neural Network (ConvNet/CNN) is a Deep Learning algorithm that can take in an input image, assign importance through learnable weights and biases, to various aspects and objects in the image and differentiate one from the other. The pre-processing requirement in a ConvNet is much lower compared to other classification algorithms. We use Fuzzy logic in conjunction with CNN for classification purposes.

### **About Us Page**

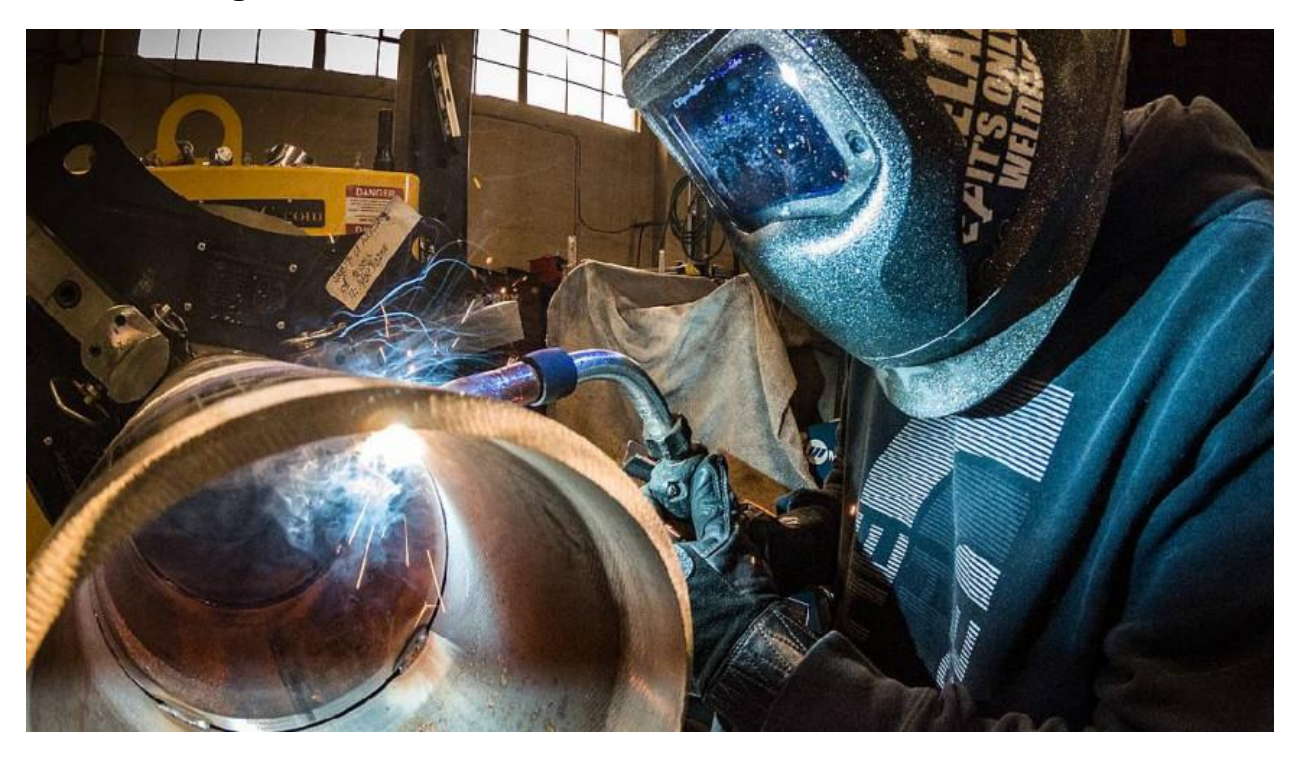

Luminous App is brought to you by the Luminous Canada Company which is incorporated in Spark Centre, Ontario, Canada as a corporation.

The Company is established in 2020 to provide a solution to do a non-destructive test on the welding area of pipelines to interpret and show any defect happened. Using computer technology just in the site, it saves costs for the companies by deleting the normal procedure steps and saving time.

Using the source of Big Data, it will present a specific outcome, which will empower the users to have an idea of the dangerous and risky defect before they face with it.

[Street Address] [City, ST ZIP Code] [Telephone] [Fax] Email: info@luminouscanada.ca Web: www.luminouscanada.ca

Instagram:

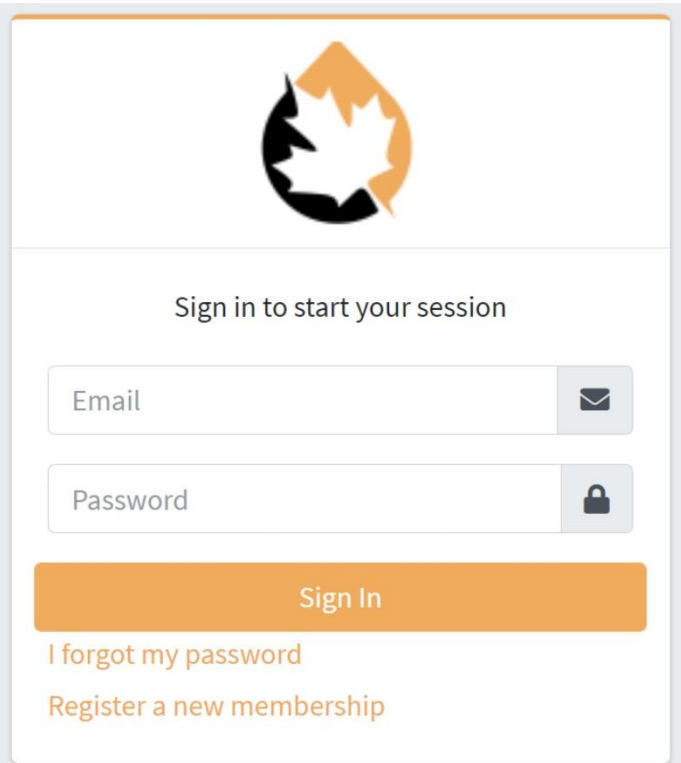

Please Login with your U/N & P/W.

In case you have lost your user name & password, you should follow the following pages & instructions there:

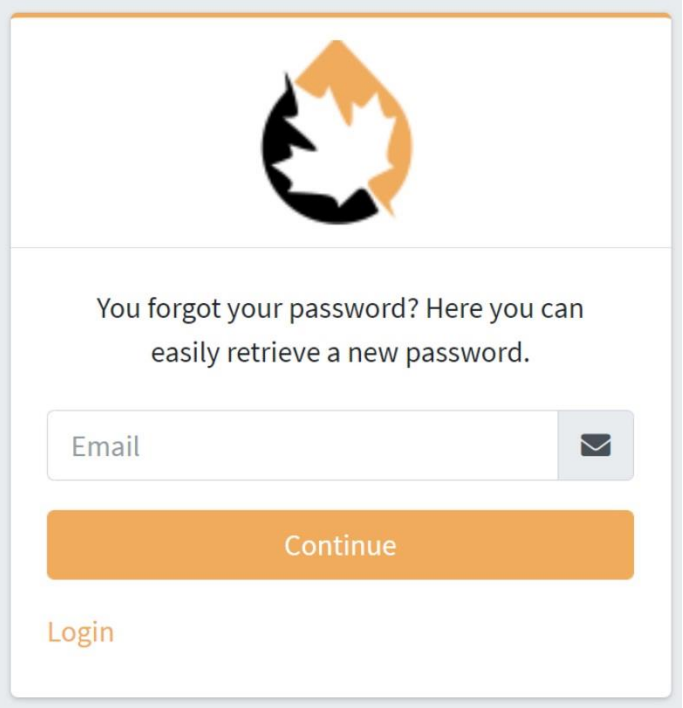

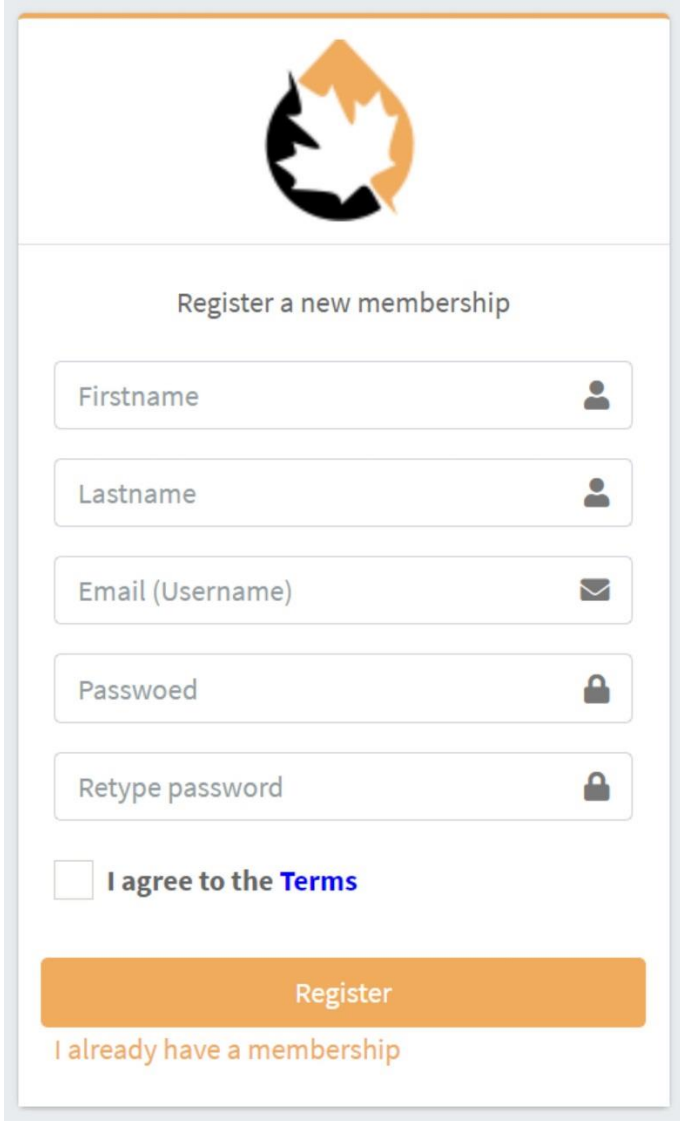

Once you enter the App.;

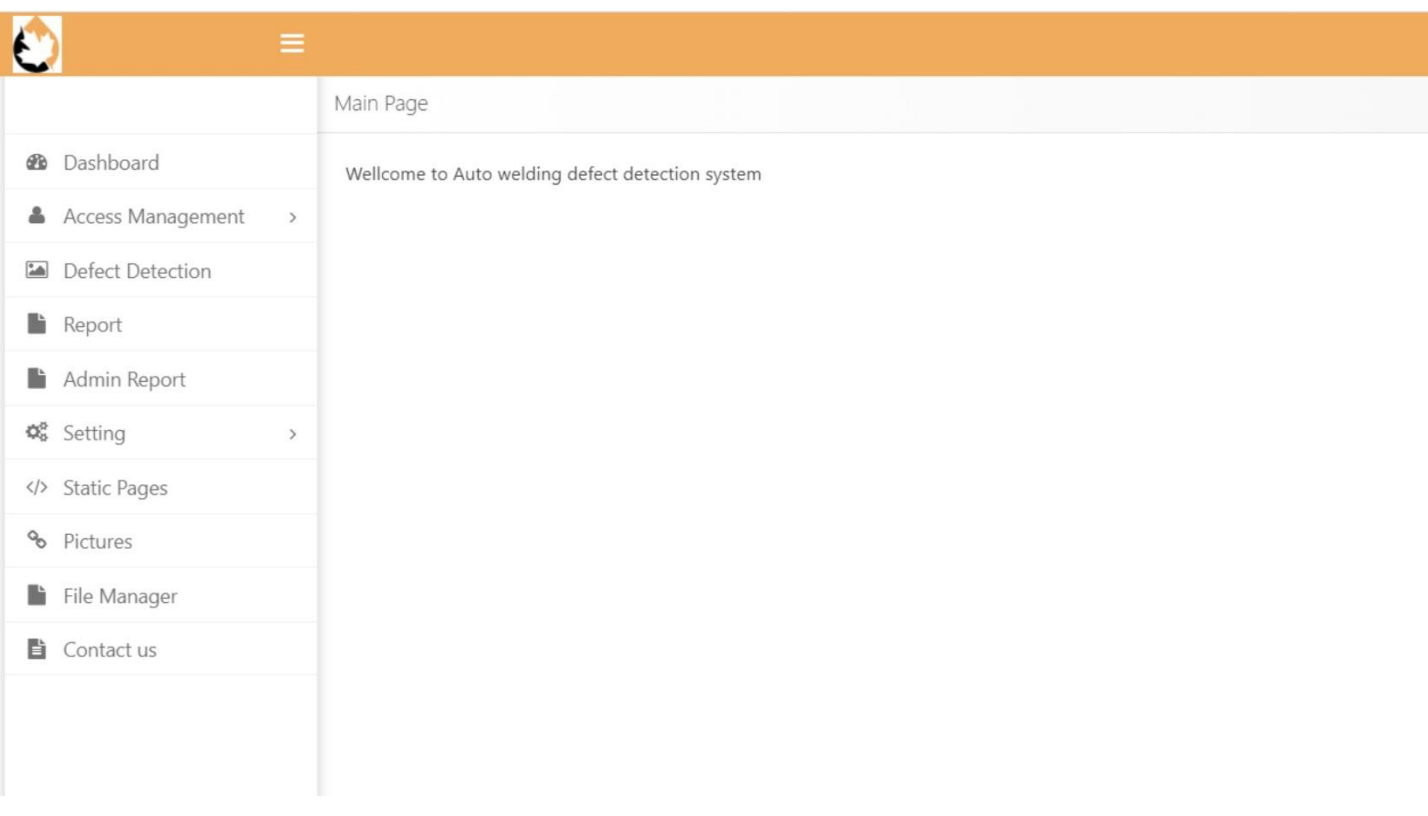

the Admin Panel on the left side of the page will appear after a few seconds which includes the following headers:

- Dashboard
- Access Management
- Defect Detection
- Report
- Admin Report
- Setting
- Static Pages
- Pictures
- File Manager
- Contact US

Also on the top right side of the page, you may load your photo and complete the profile to personalize the software.

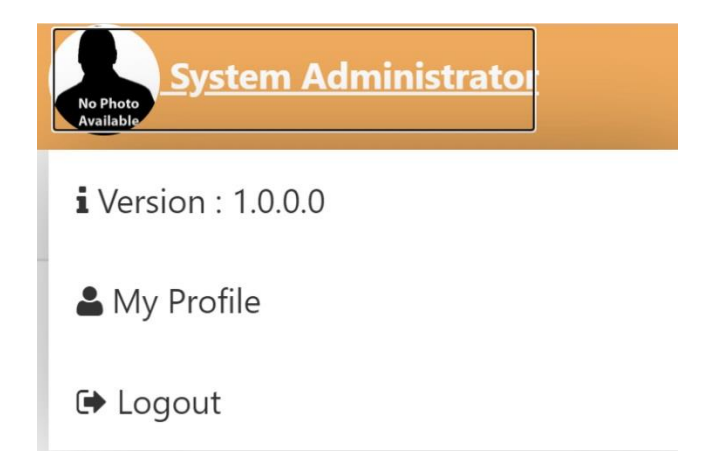

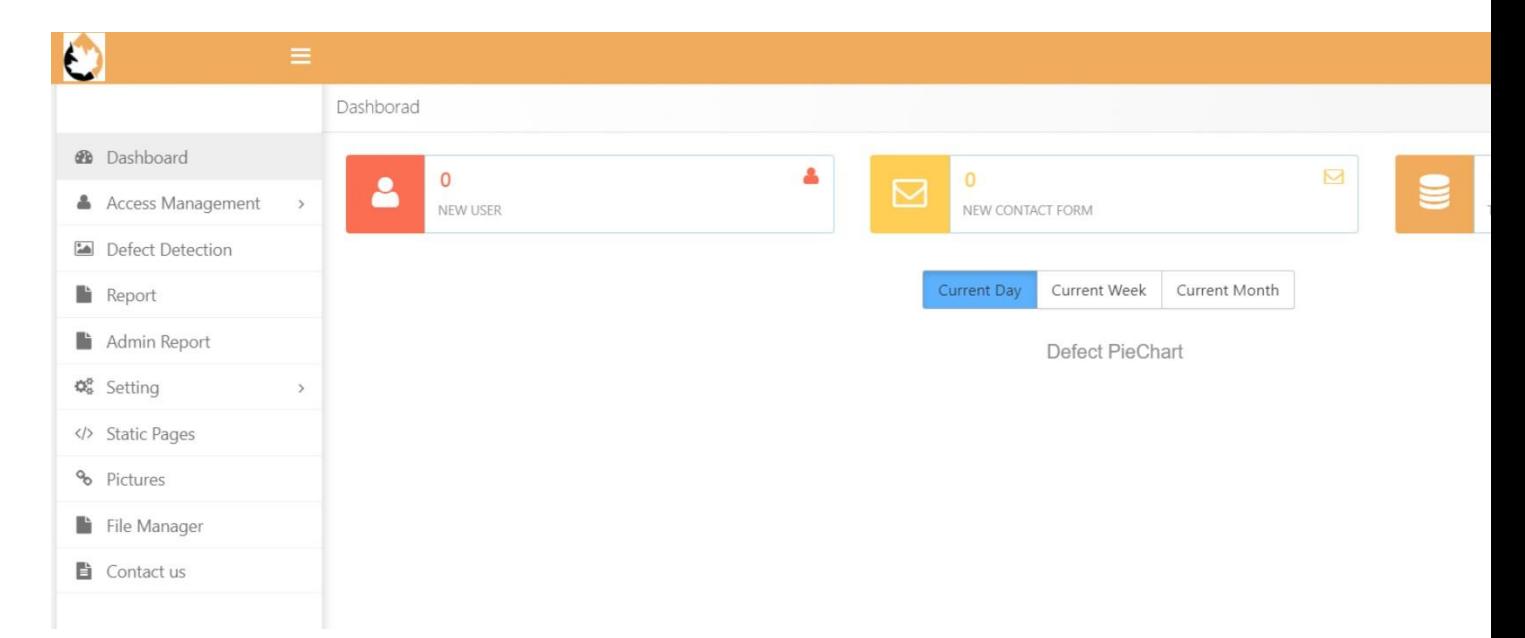

In the Dashboard page, you can see the pictures uploaded for the current day, week and month.

You can see a new user registration sample in the above picture till 27 Dec. 2029.

In the above picture you can see what sort of access is given by Admin to the System User, for example.

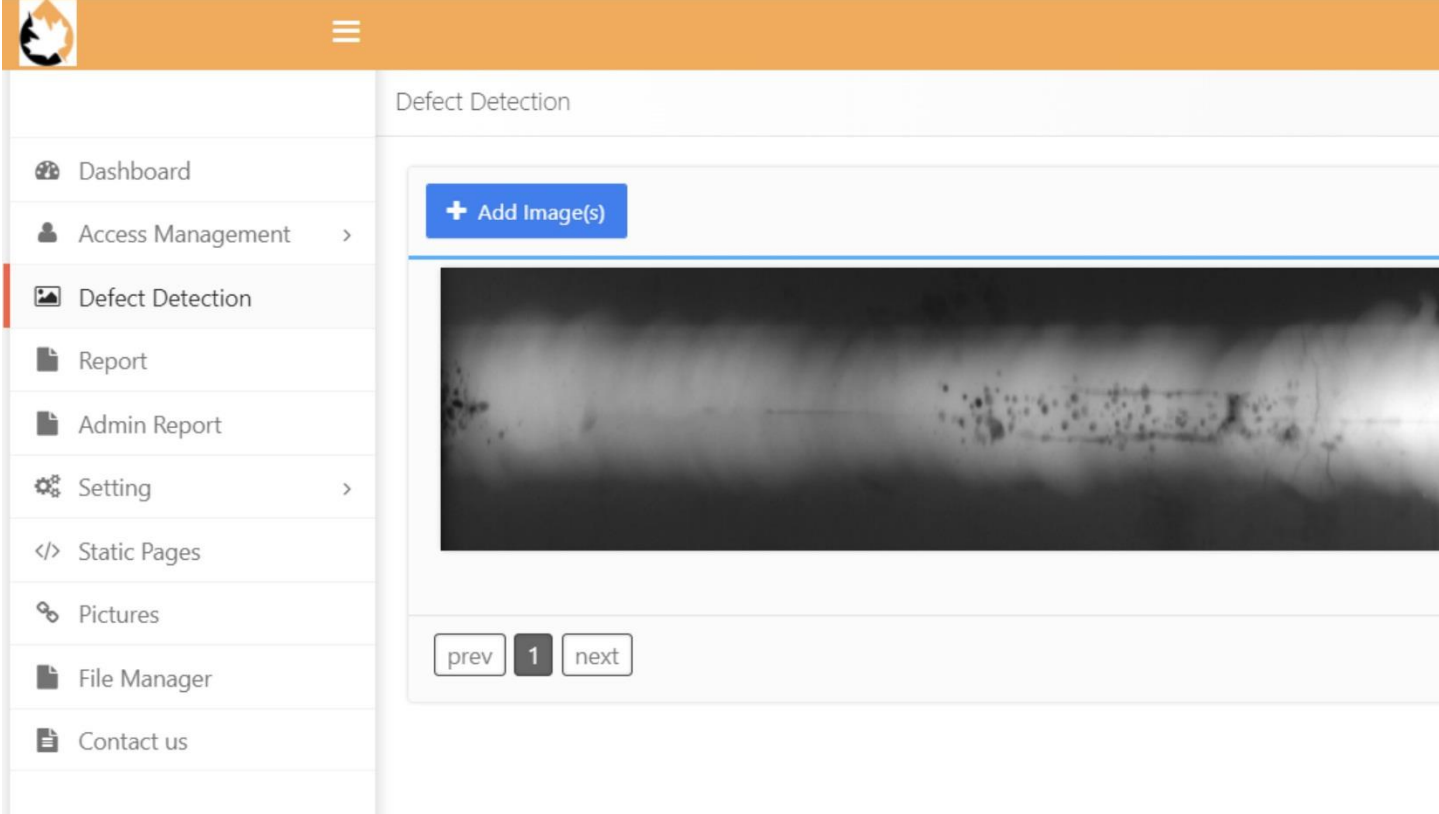

The next section is Defect Detection. This is the main part of the software.

When you push Add Image(s) button, you will be able to load new images. Defect Percent is shown in the red box in the down right side while the defect type is written in the above line.

Photos may be uploaded and allocated their map details, if required, plus any comment. System has an ability to select single photo or do multi-select for a number of photos.

In the next couple of sections you have Reports and Admin Reports which obviously shows Admin have full access to the system and each user's report.

Here the admin can check which user has the option to see which photo's report while using various filters like location, city, etc.

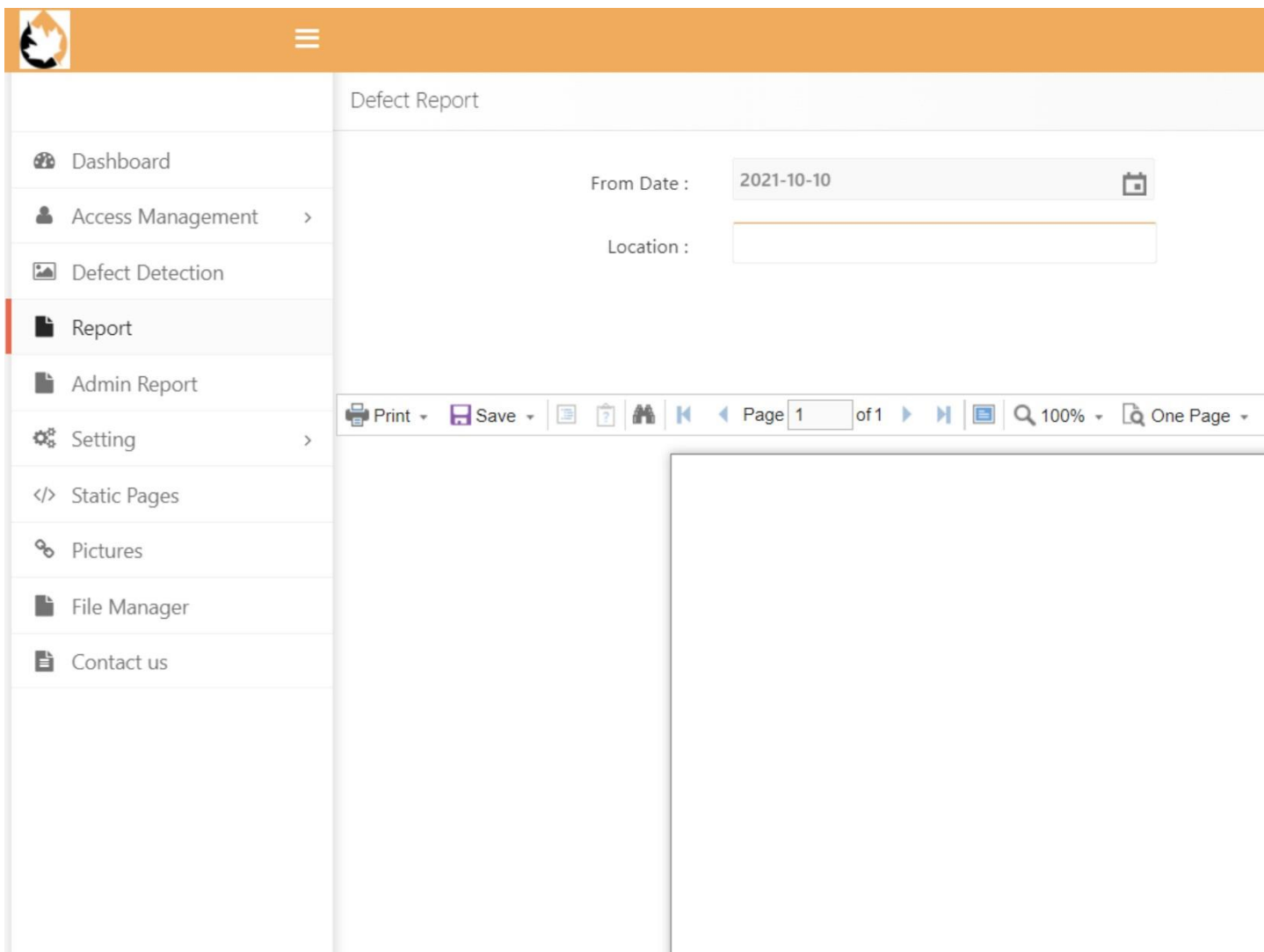

In System Setting page, you can view the software Serial Number, as well as other options to define the client's email to be able to communicate with Admin, contact forms to write his comments, define locations and also standards under which the software works.

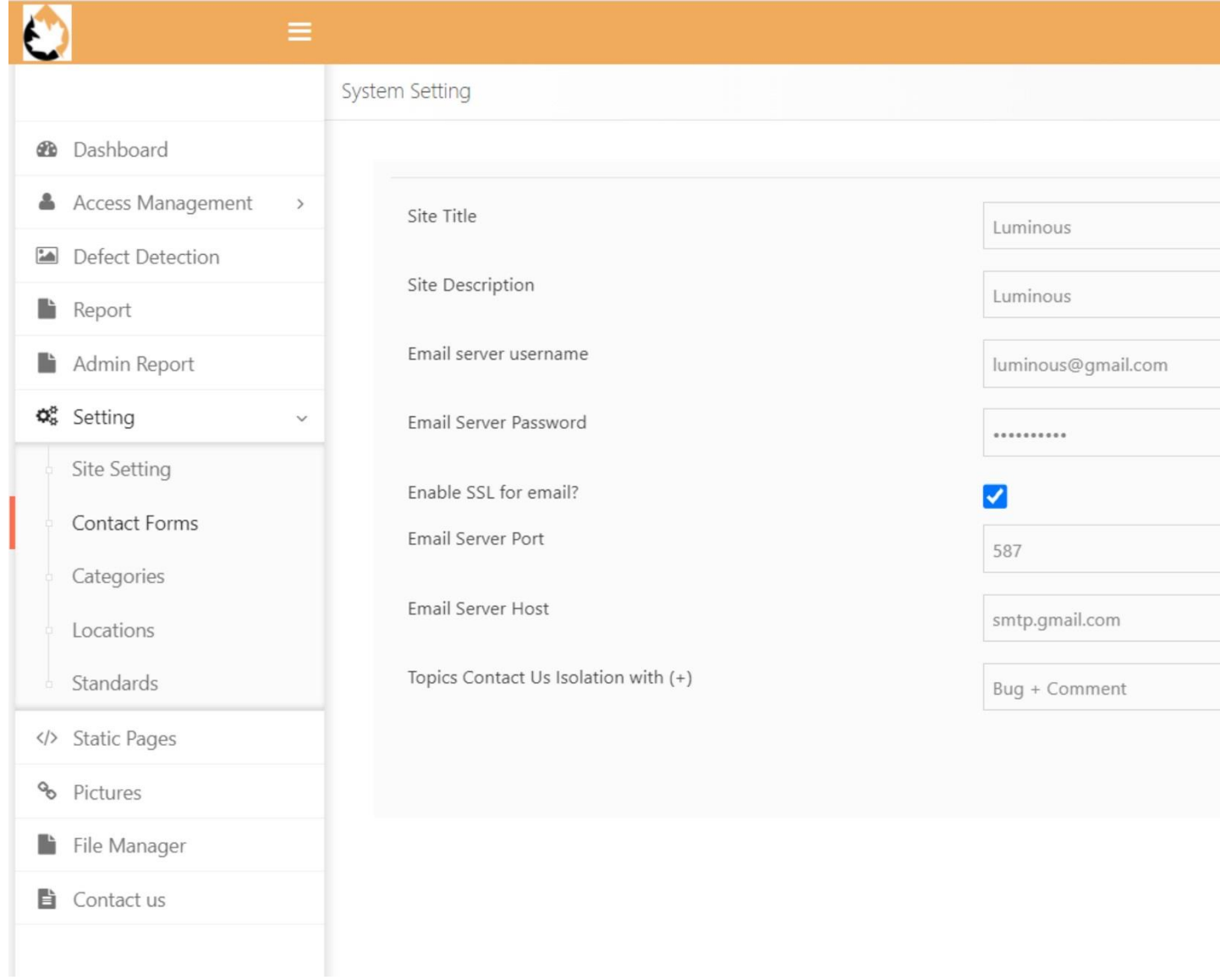

 $\bullet$ 

 $\textcircled{\footnotesize{f}}$ 

 $\Delta$ 

 $\boxed{\bullet}$ 

B

P

 $\pmb{\varphi}_{\alpha}^{\alpha}$ 

% Pictures

Contact us

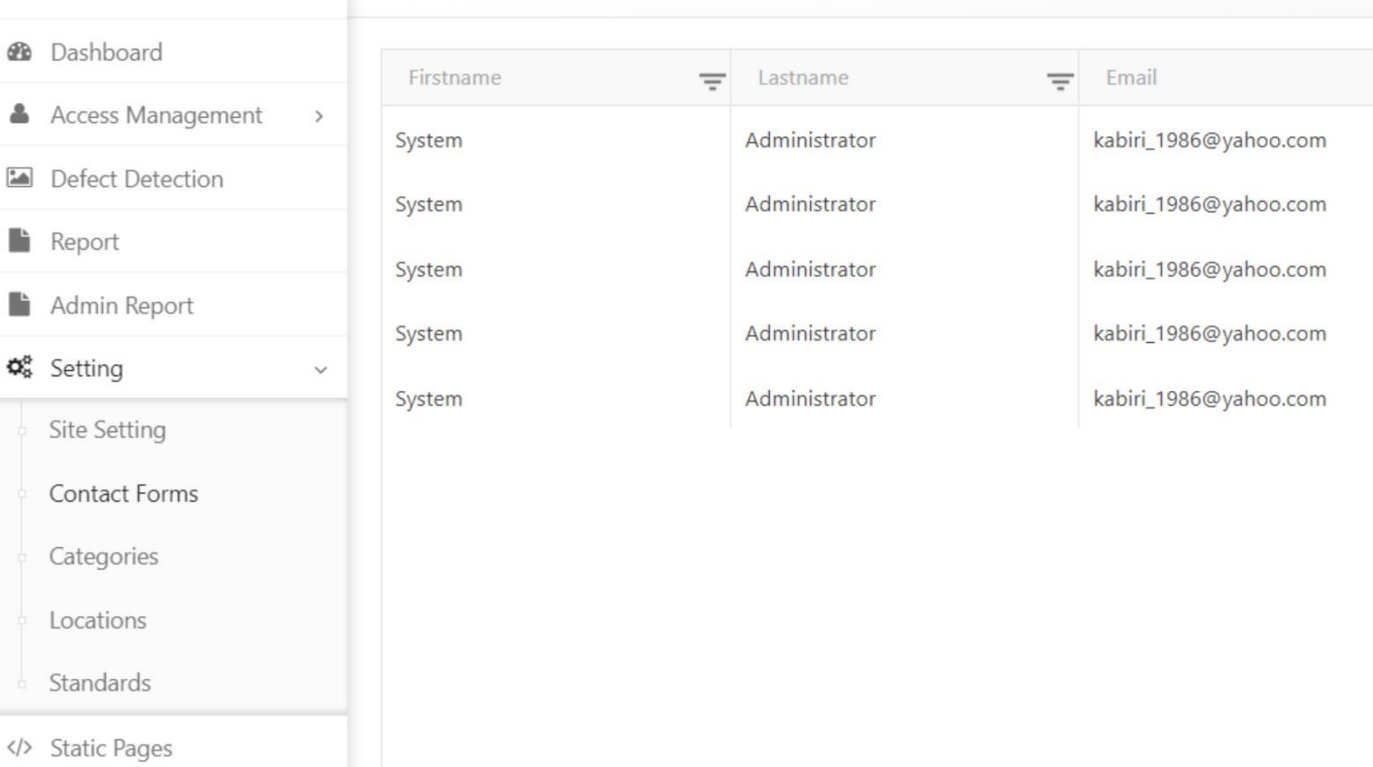

 $\overline{a}$ 

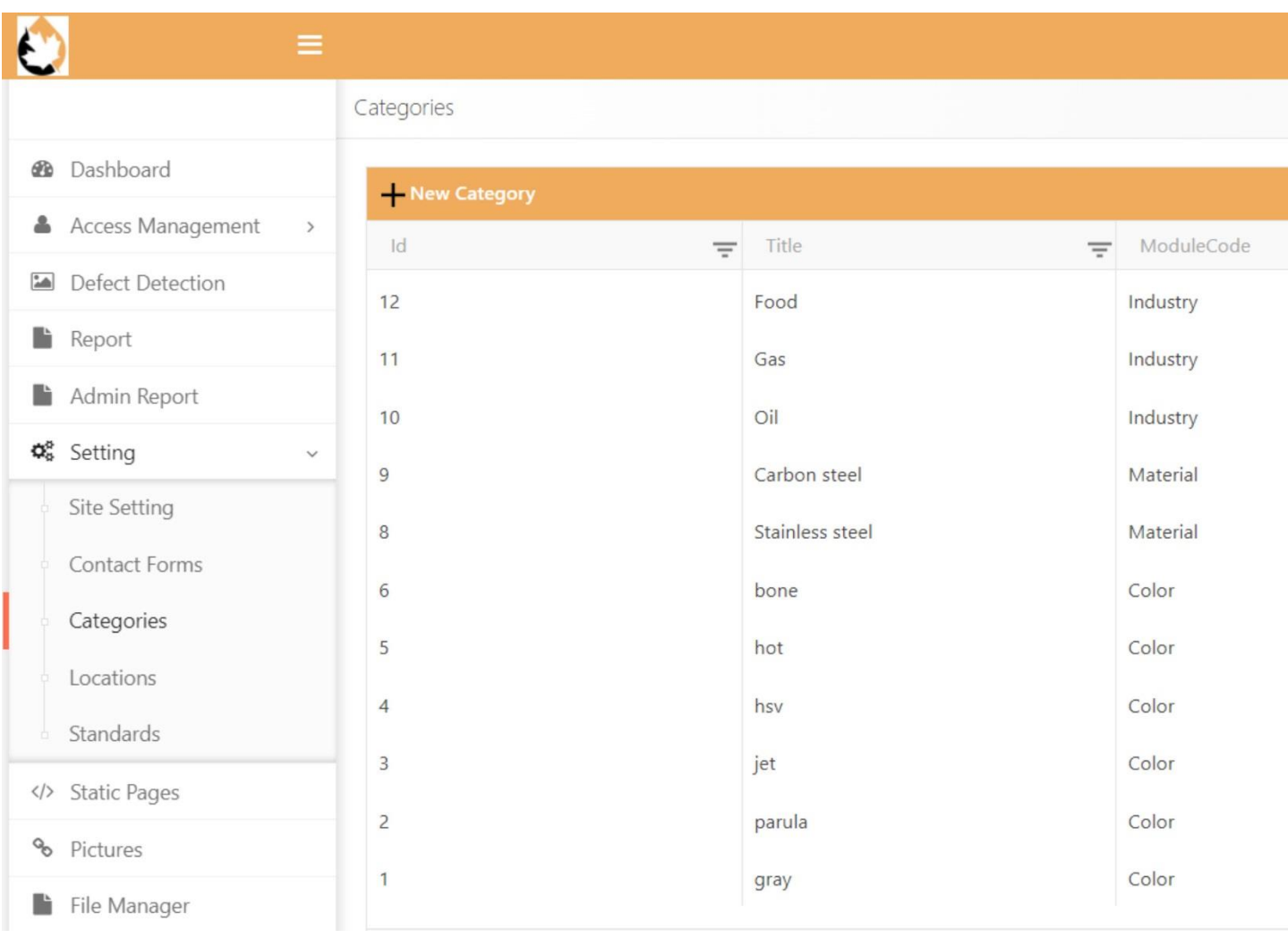

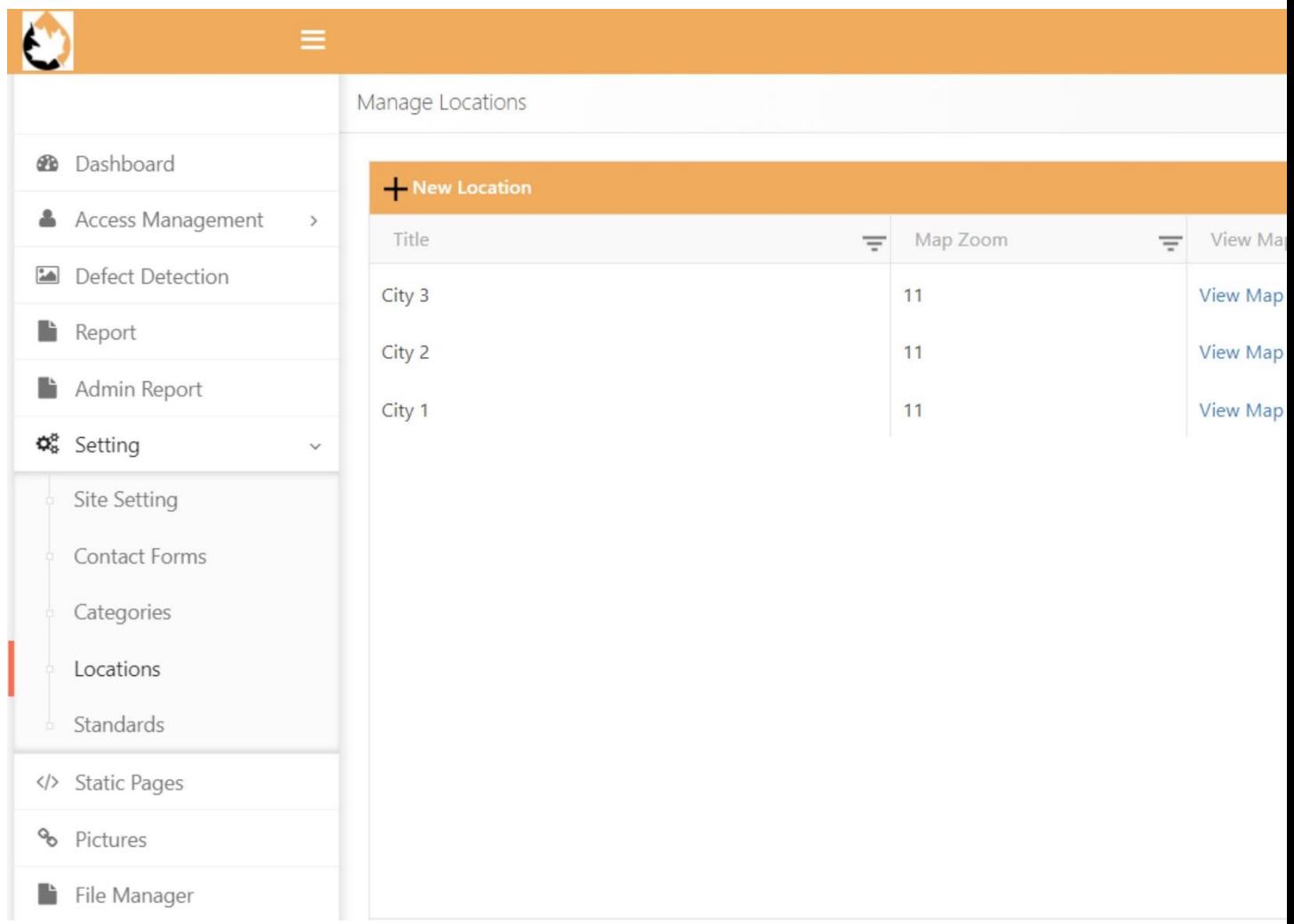

On Static Pages, some fixed pages to manage the software are placed:

File Manager is also a place to put some files in the software:

And finally the place to communicate with the Admin:

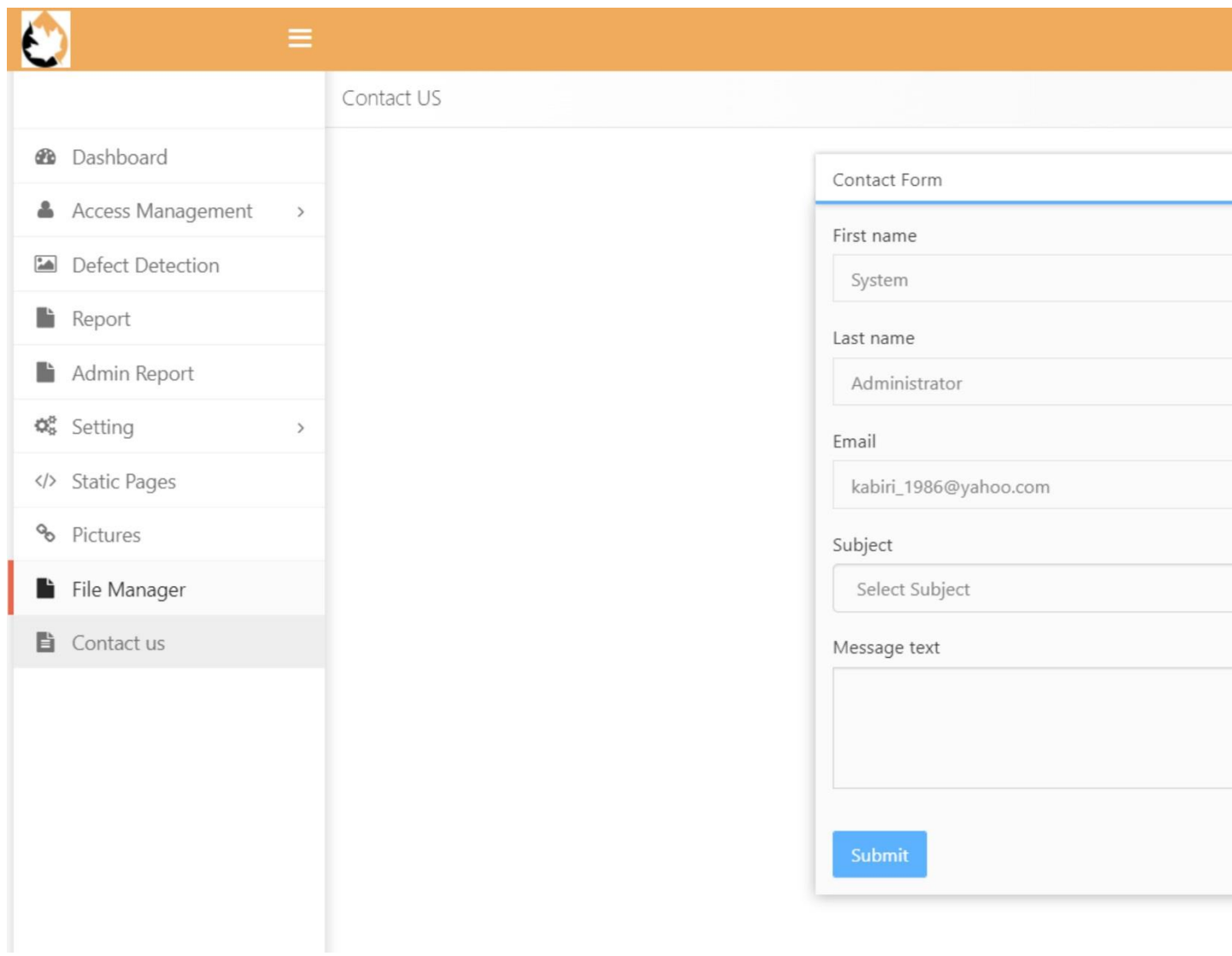